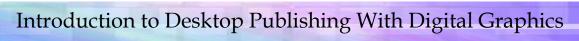

# **CHAPTER 8 Enrichment Activity**

# **Design with Text Outlines**

Without special care, most files are not easily shared between computers. When the file is opened on another computer, the appearance of the file will often change. Most files containing text have instructions for the computer to access its fonts folder in order to display a particular font. When the font is not available, the receiving computer "guesses" what the font might look like and substitutes another (hopefully) similar font instead.

Sometimes, this does not cause any problems, but this substitution can create havoc with designs. Even a specific font like *Garamond* can look different on different computers because the font may have different character spacing and leading. This creates a problem when transferring files from one computer to another computer. However, there are a few solutions to this problem. You can:

- Distribute the fonts along with the file. This is most likely a copyright violation. You would have to read your license agreement to be sure.
- Embed the fonts when you save it. Many programs include this option as a feature under the advanced save settings. This sometimes creates other unexpected results (such as the inability to edit without all the fonts), and often dramatically increases file sizes.
- Create text outlines. This option is included in Adobe Illustrator and Adobe InDesign. This turns the text into a drawing of text. After this command has been run, though, the text is no longer editable as text.

In this project, you will see how creating text outlines not only ensures that the document will be seen consistently across different computers, but text outlines allow the text to become a graphic object and edited like a drawing.

## Introduction to Desktop Publishing With Digital Graphics

# **CHAPTER 8 Enrichment Activity**

## Step-by-Step

- 1. In Adobe Illustrator, key the text dTp, using the Haettenschweiler or Impact fonts.
- 2. Click **View>Ruler** to see the ruler. Click and drag the ruler to create a guide to align the *d* and the *p*.
- 3. Use the **Selection** tool to select the text. Click **Type>Create Outlines** to turn the text into a drawing of text.

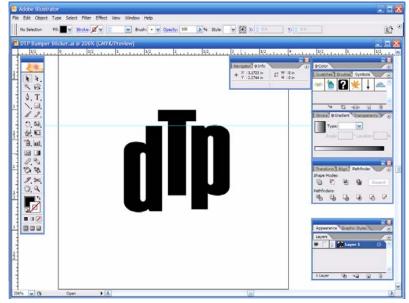

Figure 8.1 Use Ruler Guides to help align objects.

### **Customize the Text**

- 3. Use the **Direct Selection** tool (the white arrow) to move the *d* and the the *p* into a position similar to Figure 8.1.
- 4. Use the **Direct Selection** tool to click on the *T*. The anchor points that make up the letterform should be visible now.
- 5. Click and drag a selection around one of the anchor points to select the point.
- 6. Use the **Direct Selection** tool to click and drag the path arrow to distort the letterform. Repeat until the text resembles Figure 8.2.

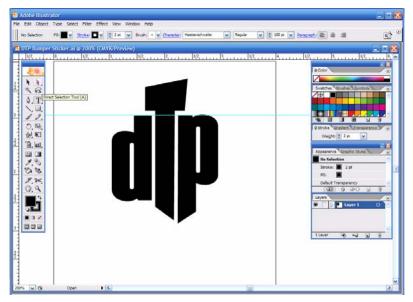

Figure 8.2 Once text has been converted to outlines, single points can be selected and edited.

# Copyright <sup>®</sup> by The McGraw-Hill Companies. All rights reserved.

## Introduction to Desktop Publishing With Digital Graphics

# **CHAPTER 8 Enrichment Activity**

- 7. Use the **Selection** tool to select the stylized text. Apply a **gradient** to add a shiny appearance. Duplicate **Color stops** by holding the **Alt** key and clicking or dragging a Color stop (Figure 8.3).
- 8. Select the text, and increase the Stroke weight.
- 9. Click **View>Guides>Clear Guides** to erase the ruler guide.

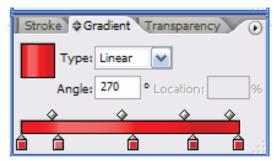

**Figure 8.3** The gradient settings are shown for the example below. Notice that a dark band of color is toward the bottom of the figure, while a lighter band is above the middle.

- 10. Create a **white** shape over the text, as shown in Figure 8.4. Choose **No Stroke**.
- 11. Select the shape. In the **Transparency** palette, choose the **Soft Light** blending mode.

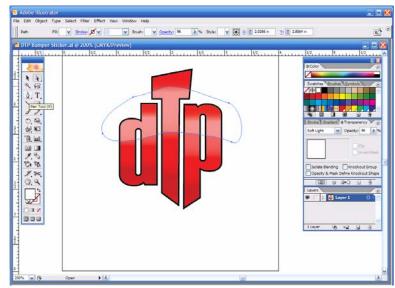

**Figure 8.4** Create highlights with white shapes and a soft light blending mode.

## Introduction to Desktop Publishing With Digital Graphics

# **CHAPTER 8 Enrichment Activity**

- 12. Follow your teacher's instructions for saving your work. Then use **File>Export** to save your work as a **PNG** file for use in Publisher.
- 13. Adjust the settings in the **PNG Options** dialog. A setting of **150 ppi** works well for most desktop laser printers (Figure 8.5).

## **Work with Publisher**

- 14. Open Microsoft Publisher, and create a New Document that is 4 ½ x 3 inches.
- 15. Create a textbox, and key: Going Places [Enter] with Desktop Publishing. See Figure 8.6.
- 16. Draw a rule between the first line of text and the second. Change fonts as shown in Figure 8.6.
- 17. Click **Insert>Picture>From File**, and browse to the DTP logo. Choose the PNG version.
- 18. Select all objects, and choose Arrange>Align or Distribute> Align Middle.
- 19. Follow your teacher's instructions for saving your work. If possible, print your document on bumper sticker paper, or use waterproof mailing labels.

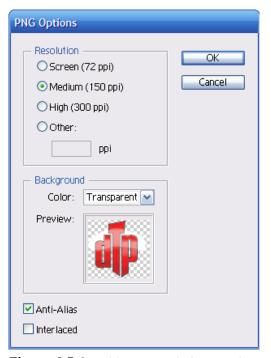

Figure 8.5 Consider your printing needs and choose a Resolution that matches those needs.

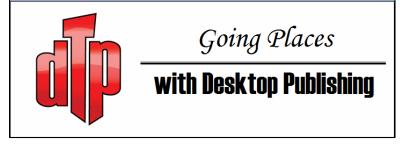

**Figure 8.6** Print the bumper sticker on bumper sticker paper, or use waterproof mailing labels. Use the stickers to promote your class!